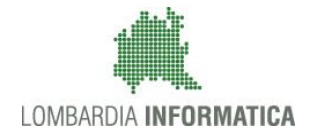

**Classificazione: pubblico**

# **Manuale Registrazione e Validazione Bandi Online**

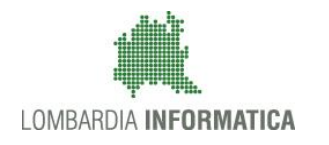

**Classificazione: pubblico**

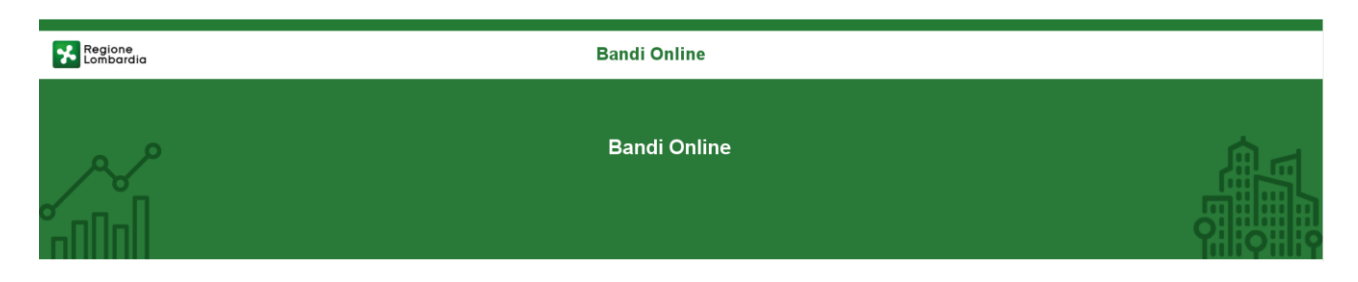

# Finanziamenti on line

# **"Registrazione e Validazione alla piattaforma Bandi Online"**

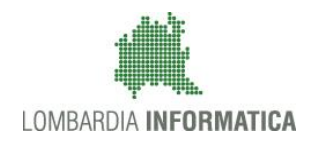

#### Classificazione: pubblico

### **Indice**

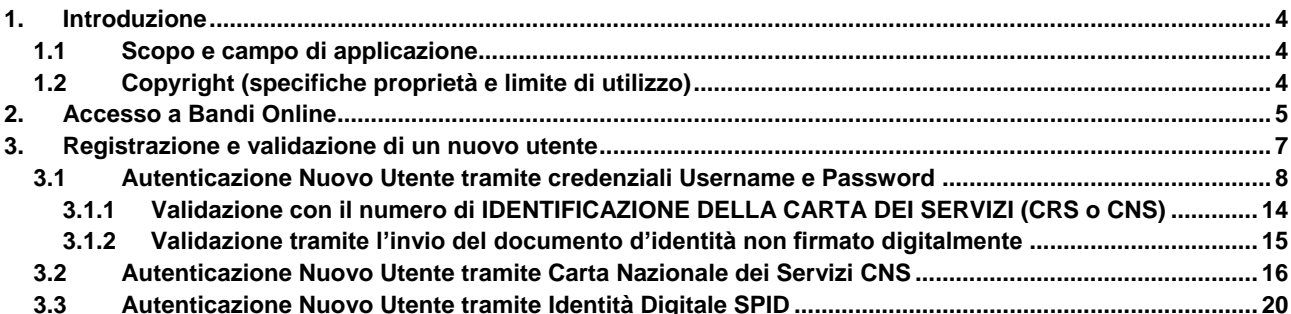

## **Indice delle Figure**

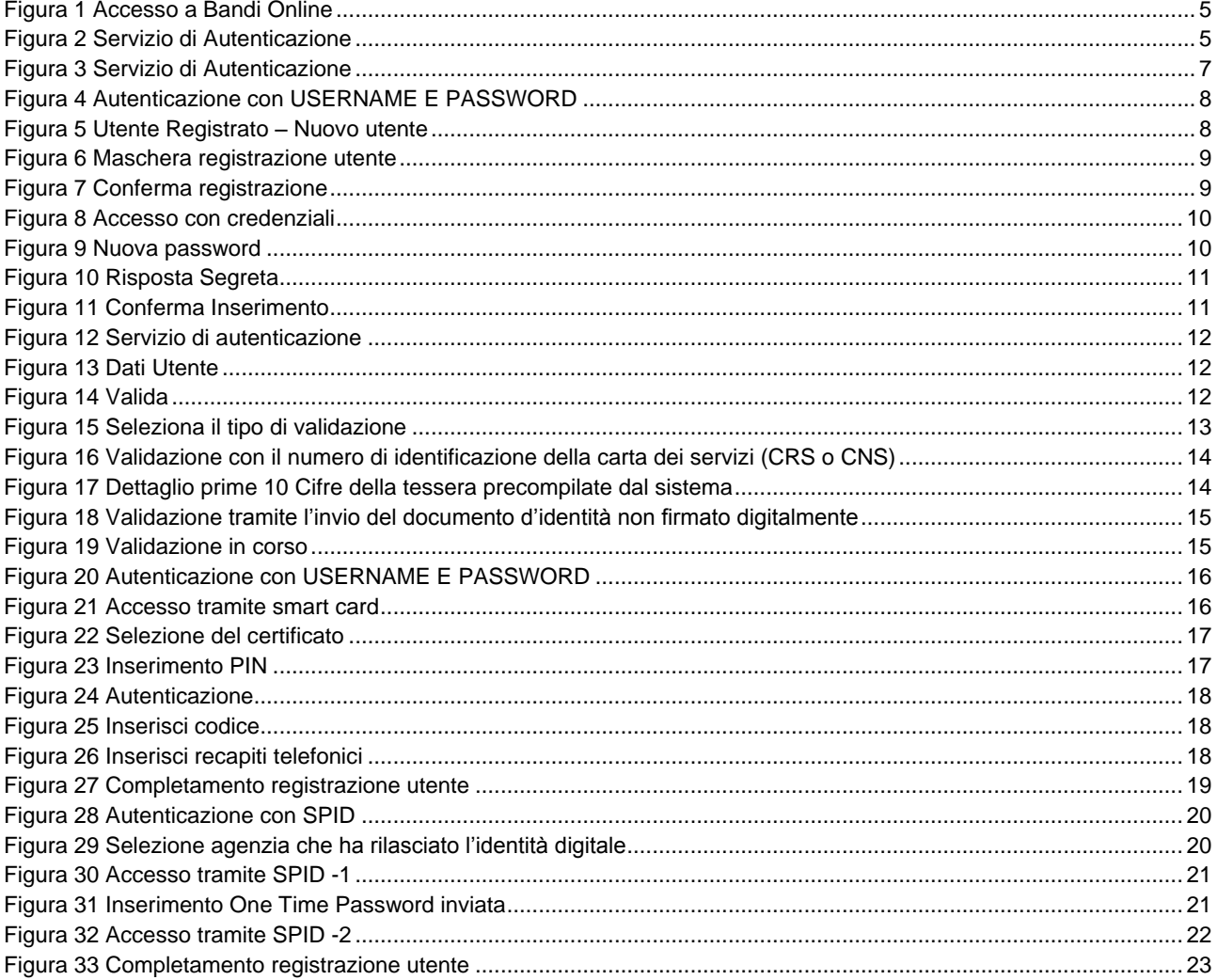

# <span id="page-3-0"></span>**1. Introduzione**

Il Sistema, "*Bandi Online*", è un servizio web, messo a disposizione da Regione Lombardia che permette a cittadini, imprese ed enti pubblici e privati di presentare on-line richieste di contributo e di finanziamento a valere sui fondi promossi dalla Regione Lombardia e dalla Comunità Europea.

### <span id="page-3-1"></span>**1.1 Scopo e campo di applicazione**

Scopo di questo documento è descrivere le modalità operative effettuare la registrazione la validazione per accedere alla piattaforma Bandi on line

- **Accesso a Bandi Online**
- **Registrazione tramite Nuovo Utente**
- **Validazione Nuovo Utente**
- **Registrazione tramite CRS/CNS**
- **Registrazione tramite SPID**

## <span id="page-3-2"></span>**1.2 Copyright (specifiche proprietà e limite di utilizzo)**

Il materiale è di proprietà di Lombardia Informatica S.p.A. Può essere utilizzato solo a scopi didattici nell'ambito del Progetto "Bandi Online". In ogni caso la presente documentazione non può essere in alcun modo copiata e/o modificata previa esplicita autorizzazione da parte dell'area Servizi per la Formazione e l 'E-learning.

## <span id="page-4-0"></span>**2. Accesso a Bandi Online**

Tutti i cittadini che intendono avvalersi dei servizi offerti da Bandi Online devono effettuare l'accesso al sistema previa registrazione e autenticazione.

Per accedere a Bandi Online è necessario digitare l'indirizzo web: **[www.bandi.servizirl.it](http://www.bandi.servizirl.it/)**

<span id="page-4-1"></span>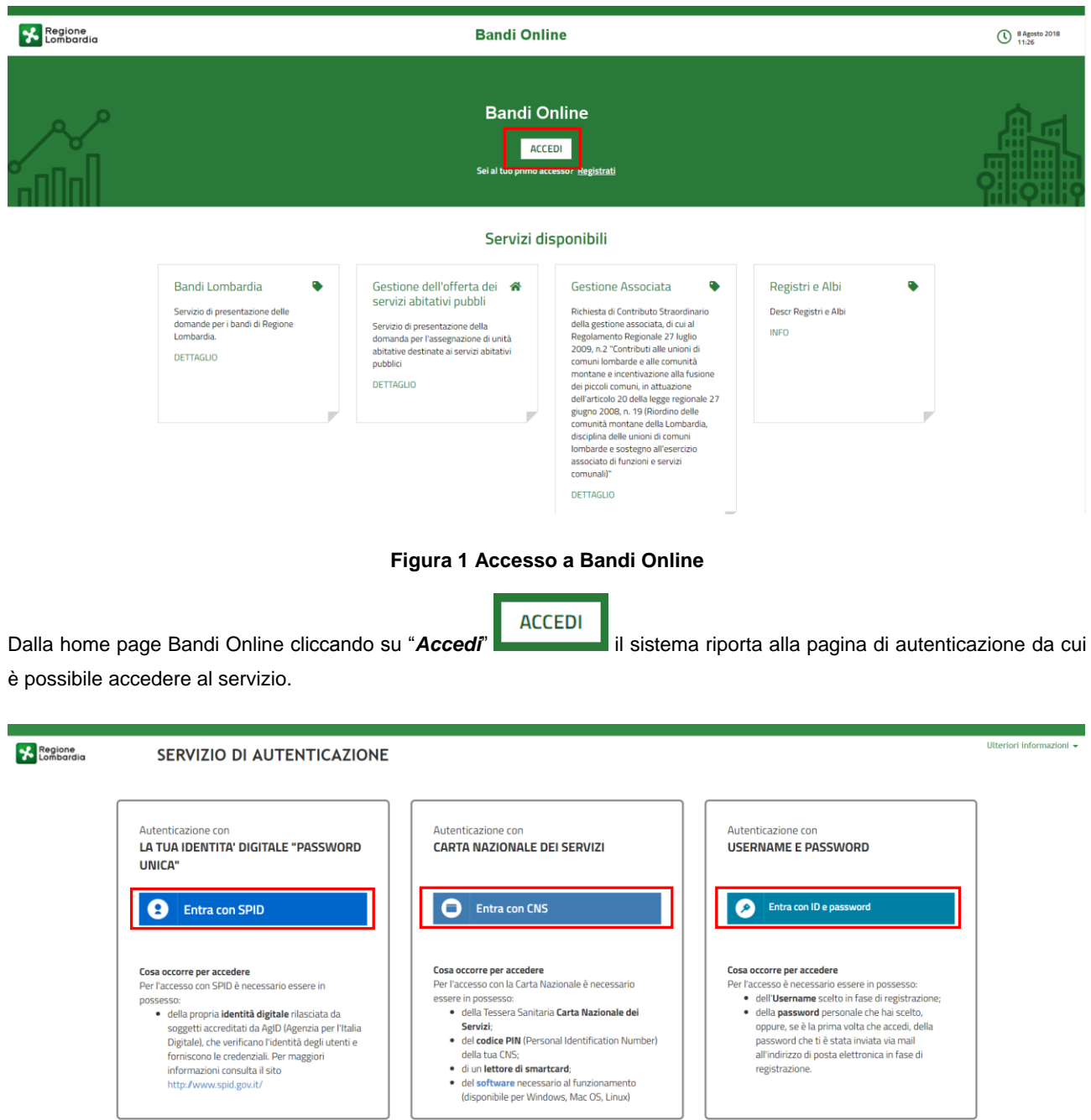

<span id="page-4-2"></span>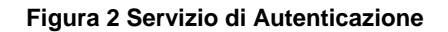

Da questa pagina è possibile accedere ai servizi offerti da Bandi Online scegliendo la modalità di autenticazione preferita tra:

- Autenticazione con LA TUA IDENTITA' DIGITALE "PASSWORD UNICA", cliccando su **O** Entra con SPID inserendo le credenziali (username e password) SPID nella pagina che apre il sistema.
- Autenticazione con CARTA NAZIONALE DEI SERVIZI, cliccando su **O** Entra con CNS e utilizzando la tessera CRS/CNS per autenticarsi;
- Autenticazione con USERNAME E PASSWORD, cliccando su **e interconi Depassword** e utilizzando ID (Nome Utente) e Password per autenticarsi.

#### **ATTENZIONE**

Per poter accedere al servizio è necessario essere registrati e validati a sistema.

L'accesso tramite smartcard richiede il lettore di Smart card, la tessera sanitaria CRS o CNS abilitata con pin e il sistema di gestione "*CrsManager*", disponibile sul sito:<http://www.crs.regione.lombardia.it/> .

L'accesso tramite SPID richiede che l'utente sia già in possesso delle credenziali (nome utente e password) SPID, che permettono l'accesso a tutti i servizi online della Pubblica Amministrazione. Tali credenziali sono rilasciate dai soggetti (detti identity provider) autorizzati, tra cui ad esempio Aruba, Infocert, Poste, Sielte o Tim. Per informazioni è possibile consultare il sito istituzionale di riferimento:<https://www.spid.gov.it/> .

Una volta autenticati il sistema apre l'Home page di Bandi Online.

# <span id="page-6-0"></span>**3. Registrazione e validazione di un nuovo utente**

**ACCEDI** 

Dalla home page cliccando su il sistema riporta alla pagina di autenticazione da cui è possibile registrarsi e

accedere a Bandi On Line.

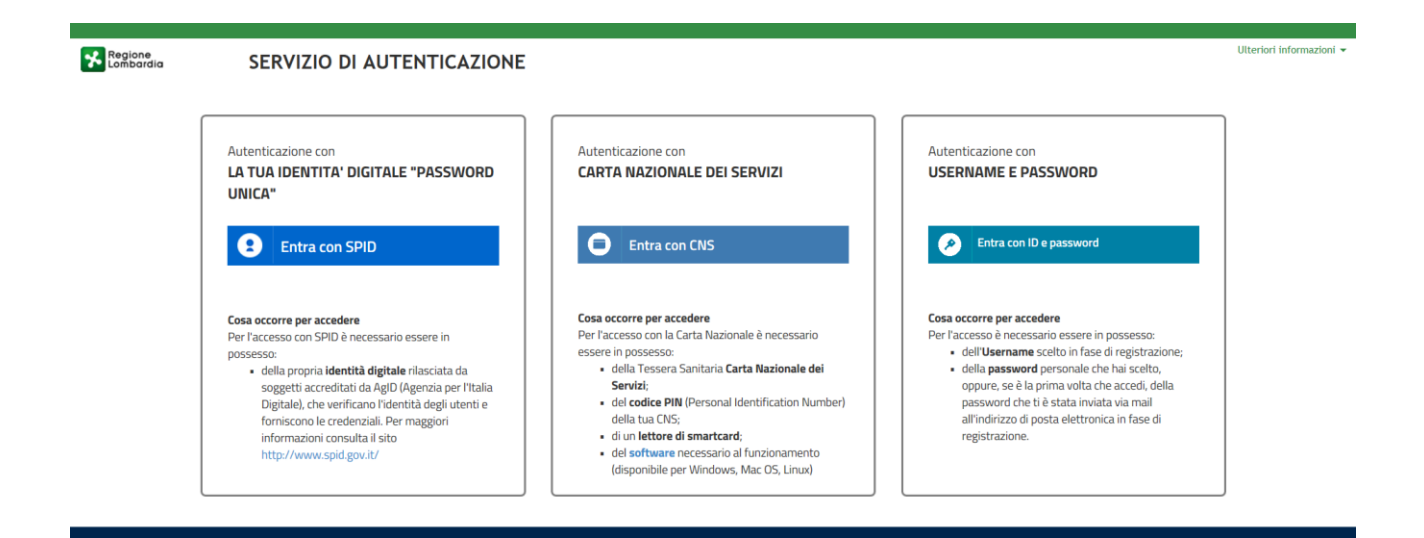

**Figura 3 Servizio di Autenticazione**

<span id="page-6-1"></span>Da questa pagina è possibile accedere ai servizi offerti da Bandi Online scegliendo la modalità di autenticazione preferita tra:

- Autenticazione con LA TUA IDENTITA' DIGITALE "PASSWORD UNICA", cliccando su **O Entra con SPID** inserendo le credenziali (username e password) SPID nella pagina che apre il sistema.
- **Autenticazione con CARTA NAZIONALE DEI SERVIZI**, cliccando su **e Entra con CNS** e utilizzando la tessera CRS/CNS per autenticarsi;
- **Autenticazione con USERNAME E PASSWORD**, cliccando su **e intraconi<sup>De password e utilizzando ID (Nome**</sup> Utente) e Password per autenticarsi.

#### **ATTENZIONE**

Per poter accedere al servizio è necessario essere registrati e validati a sistema.

## <span id="page-7-0"></span>**3.1 Autenticazione Nuovo Utente tramite credenziali Username e Password**

Per accedere al sistema utilizzando la modalità USERNAME E PASSWORD è necessario essere in possesso delle credenziali di accesso: *Nome Utente* e *Password*.

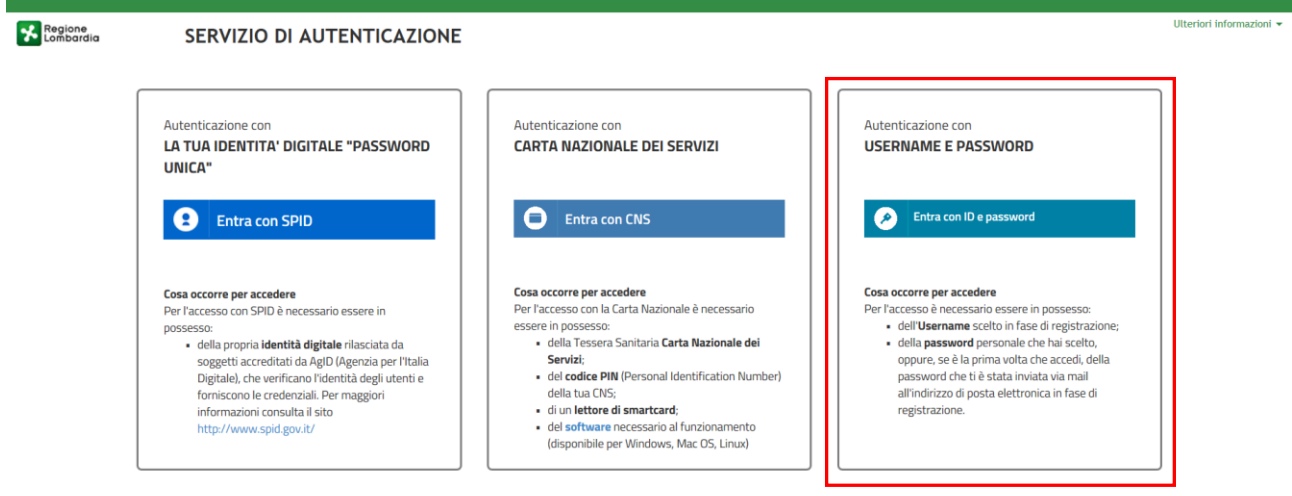

#### **Figura 4 Autenticazione con USERNAME E PASSWORD**

<span id="page-7-1"></span>Selezionare **per accedere al servizio di autenticazione e accesso dedicato.**<br>
per accedere al servizio di autenticazione e accesso dedicato.  $\bullet$ **Ulteriori infor Regione**<br>**22** Lombardia SERVIZIO DI AUTENTICAZIONE AUTENTICAZIONE UTENTE Il sito web richiede il riconoscimento dell'utente tramite autenticazione.<br>Con questa pagina è possibile effettuare la modalità di autenticazione preferita per accedere al sito web: siage **FUNZIONI DI UTILITÀ** Clicca qui per informazioni sul sito che richiede l'autenticazione **Donic** UTENTE REGISTRATO ACCESSO TRAMITE SMARTCARD Ricorda Nome Utente ne utent Mom Hai dimenticato la **Password** Modifica la Password ACCEDI Visualizza dati profilo Nuovo utente? Clicca qui Modifica Pre **A** Sicurezza I dati che inserisci e le transazioni effettuate sono<br>protetti da crittografia a 128

#### **Figura 5 Utente Registrato – Nuovo utente**

<span id="page-7-2"></span>In corrispondenza dell'area UTENTE REGISTRATO cliccare su "**Nuovo utente? Clicca qui**" per registrarsi nel sistema di autenticazione dei servizi on-line di Regione Lombardia (IdPC), compilando i dati richiesti nella pagina che si apre.

г

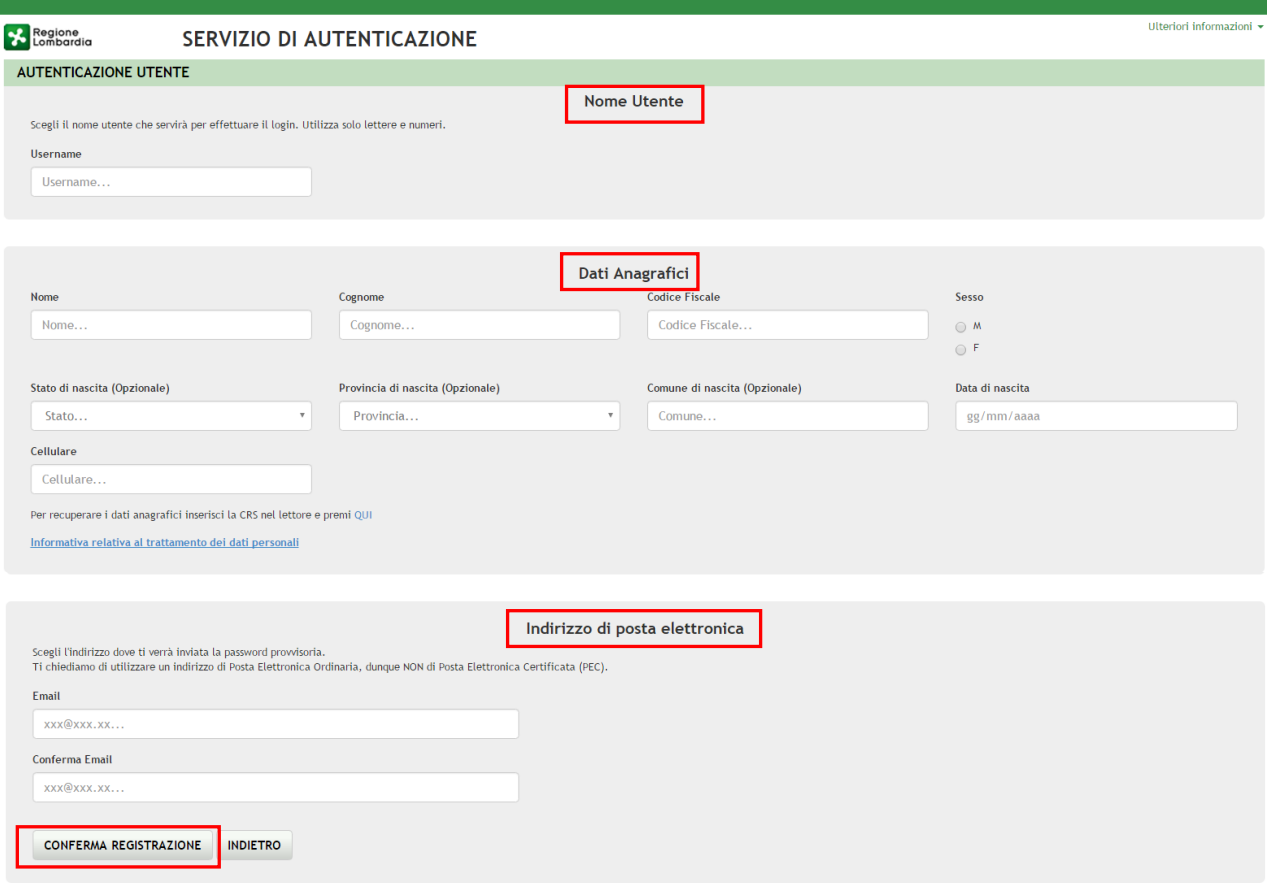

#### **Figura 6 Maschera registrazione utente**

<span id="page-8-0"></span>Compilare la sezione "**NOME UTENTE**" inserendo la "*Username*" da utilizzare per effettuare gli accessi a SiAge.

Inserire i "**DATI ANAGRAFICI**" richiesti e indicare l'**INDIRIZZO DI POSTA ELETTRONICA** personale a cui il sistema invierà la password di accesso provvisoria.

#### **ATTENZIONE**

*I campi contrassegnati da asterisco sono obbligatori.*

È necessario indicare un indirizzo personale di posta elettronica ordinaria (non Pec).

Il sistema invierà all'indirizzo email indicato la password provvisoria da utilizzare per il primo accesso.

È possibile visualizzare l'informativa sulla privacy selezionando l'apposito link

<span id="page-8-1"></span>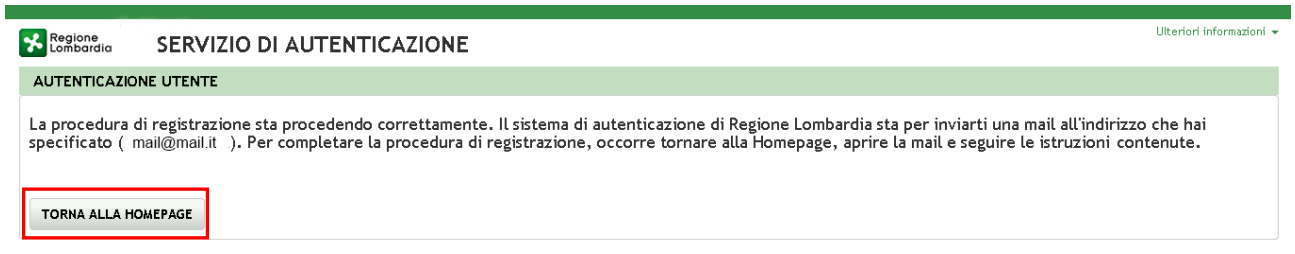

#### **Figura 7 Conferma registrazione**

#### Cliccare su "**TORNA ALLA HOME PAGE**" ed inserire nome utente e la password provvisoria ricevuta via mail.

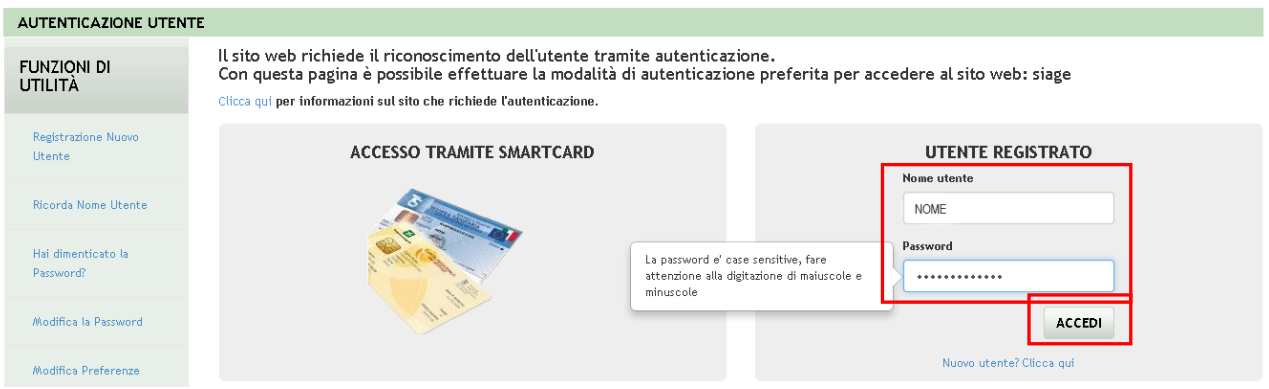

#### **Figura 8 Accesso con credenziali**

#### <span id="page-9-0"></span>Il sistema richiede l'inserimento della password definitiva.

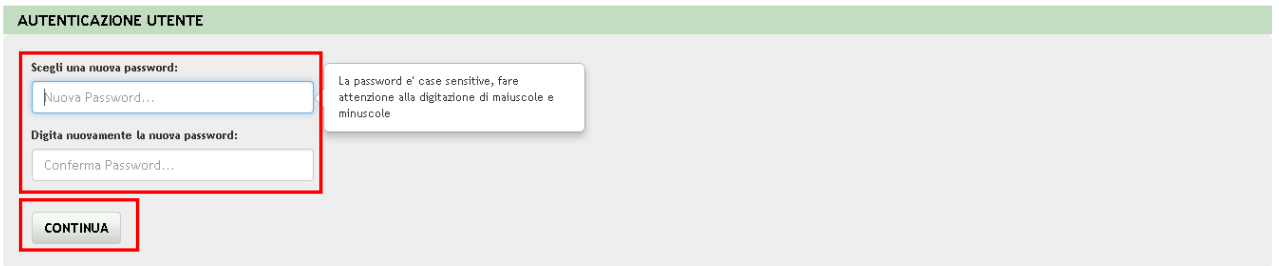

#### **Figura 9 Nuova password**

#### <span id="page-9-1"></span>Inserire la **Nuova Password**

#### **ATTENZIONE**

Per definire la **nuova password** è necessario rispettare le **seguenti regole**:

- la lunghezza dovrà essere minimo di **8 caratteri**
- dovrà contenere **Caratteri Maiuscoli**,
- **Caratteri Minuscoli,**
- almeno un **Carattere Numerico** e un **Carattere Speciale.**
- **Non** inserire nella password **due caratteri identici consecutivi**
- **Non utilizzare dati comuni** (es. codice fiscale.)
- **Non** sarà possibile utilizzare la stessa **password** prima di **10 variazioni**

#### **SI RICORDA CHE:**

La password è personale, e per motivi di sicurezza, dovrà essere cambiata ogni **3 mesi**.

Al termine cliccare su "**CONTINUA**" per proseguire.

Il sistema chiede di inserire una risposta alla domanda segreta necessaria per l'eventuale **recupero di una password dimenticata** o nel caso in cui non venga effettuato l'accesso a SIAGE per almeno **6 mesi**.

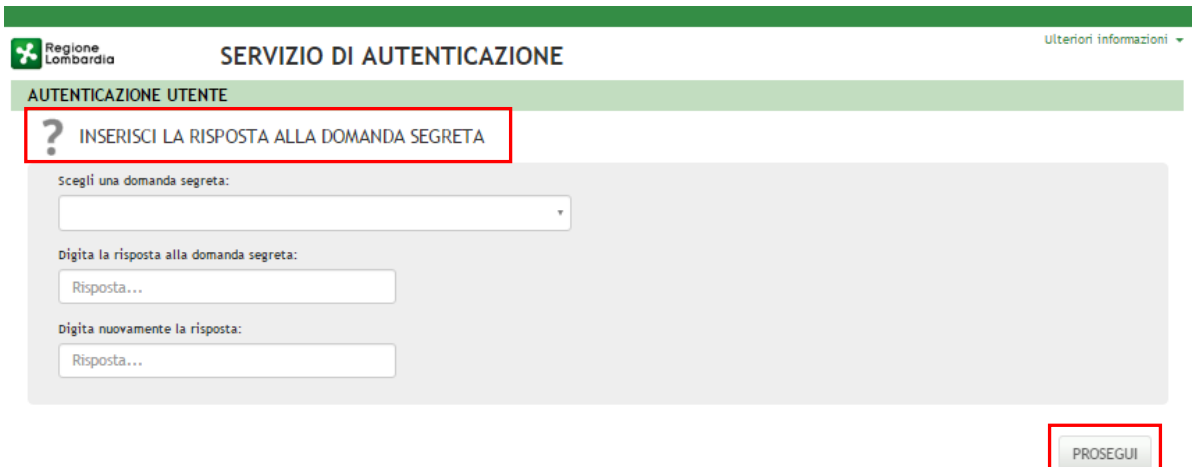

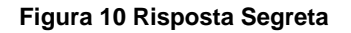

<span id="page-10-0"></span>Selezionare la domanda tra quelle proposte dal Sistema, quindi digitare la risposta.

Al termine confermare con **PROSEGUI**. Il Sistema restituirà un **messaggio di conferma** 

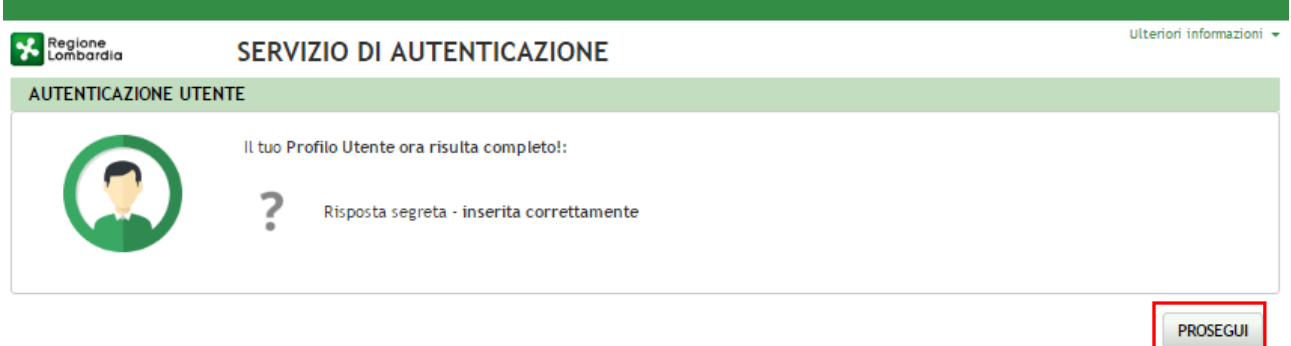

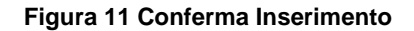

<span id="page-10-1"></span>Selezionare **PROSEGUI** per proseguire con la **validazione dell'utenza.**

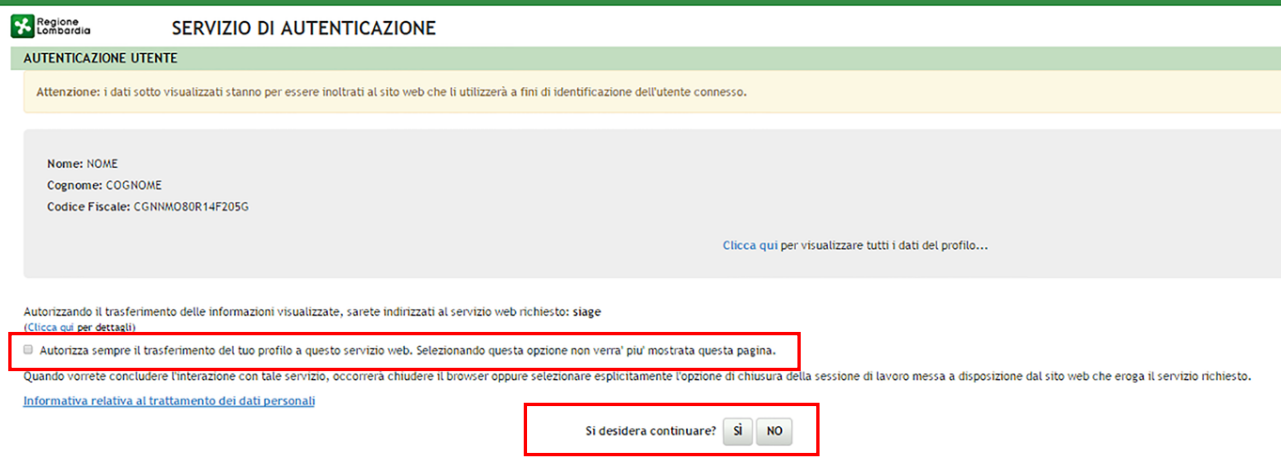

#### **Figura 12 Servizio di autenticazione**

<span id="page-11-0"></span>Autorizzare il trasferimento dei dati a SiAge e cliccare su "**SI**" alla voce "*si desidera continuare?*" per procedere con la validazione dell'utenza.

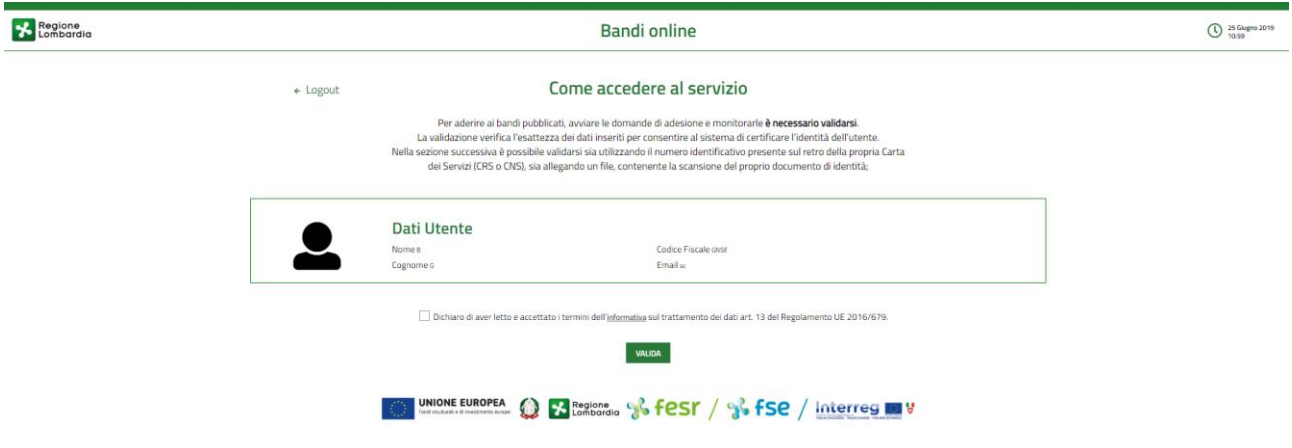

#### **Figura 13 Dati Utente**

<span id="page-11-1"></span>Autorizzare il trattamento de dati personali spuntando la voce corrispondente per abilitare il bottone "**VALIDA**".

<span id="page-11-2"></span>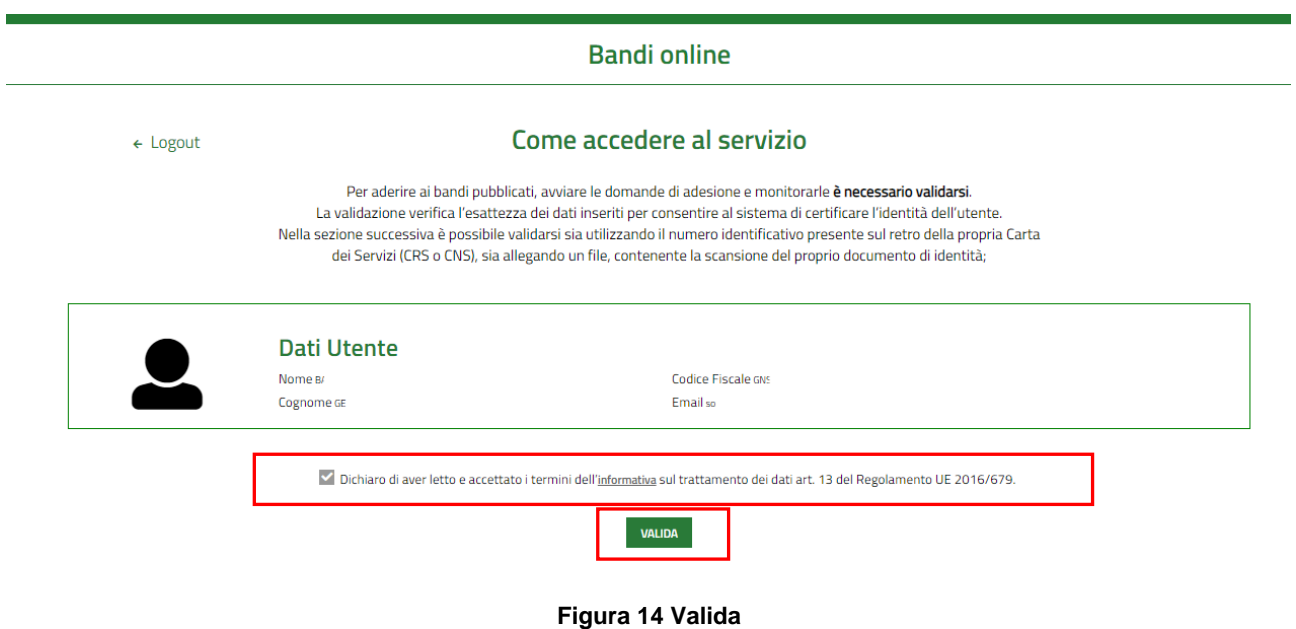

#### Cliccare su "**VALIDA**" per accedere all'area di validazione.

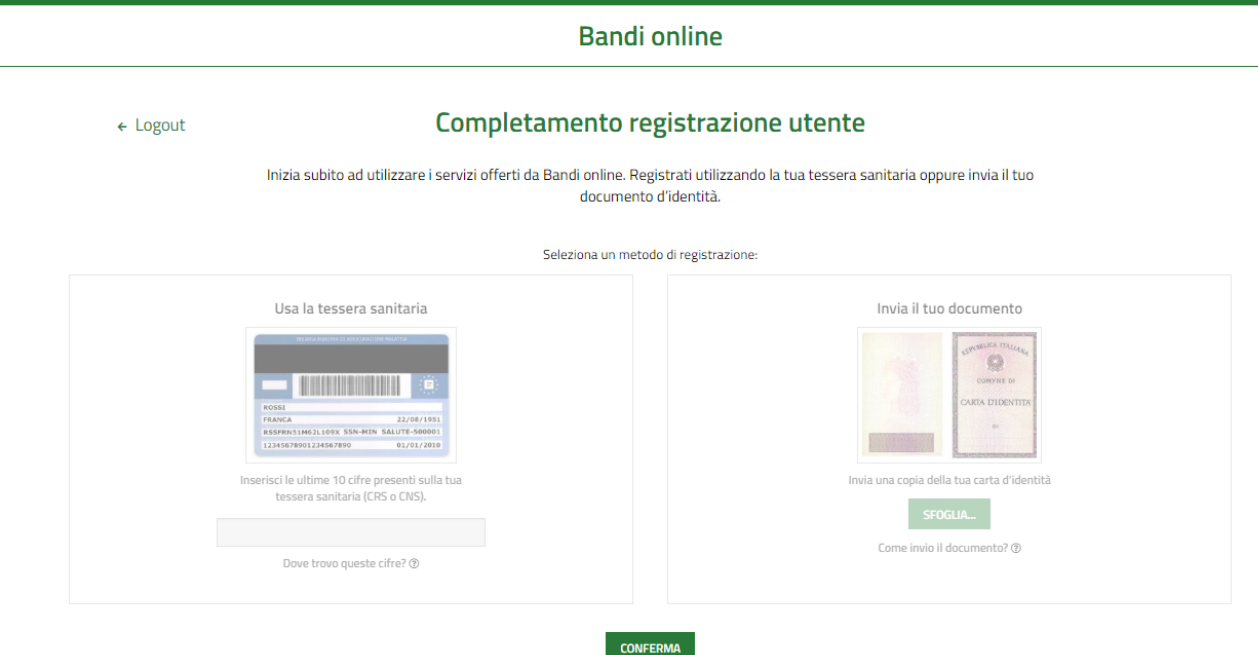

#### **Figura 15 Seleziona il tipo di validazione**

<span id="page-12-0"></span>È possibile validare la propria utenza secondo **2 modalità**

- Utilizzando il numero di identificazione della carta dei servizi (CRS o CNS);
- Tramite l'invio del documento d'identità non firmato digitalmente.

### <span id="page-13-0"></span>**3.1.1 Validazione con il numero di IDENTIFICAZIONE DELLA CARTA DEI SERVIZI (CRS o CNS)**

![](_page_13_Picture_132.jpeg)

**Figura 16 Validazione con il numero di identificazione della carta dei servizi (CRS o CNS)**

<span id="page-13-1"></span>Selezionare Usa la tessera sanitaria. Il sistema precompila le prime **10 cifre del numero identificativo tessera**.

![](_page_13_Picture_6.jpeg)

#### **Figura 17 Dettaglio prime 10 Cifre della tessera precompilate dal sistema**

<span id="page-13-2"></span>Verificare che queste prime 10 cifre siano identiche a quelle riportate sulla propria **CRS/CNS :**

- **in caso affermativo** sarà sufficiente scrivere le 10 cifre finali del codice e cliccare su **CONFERMA** convalidare i dati e accedere alla propria Home page di Bandi on line.
- **In caso negativo** sarà necessario **cancellare le cifre** proposte dal sistema nei primi due campi e **scrivere per intero 20 cifre che compongono l'intero numero identificativo tessera** e quindi procedere selezionando il pulsante **CONFERMA**

#### **ATTENZIONE**

Il sistema riconoscerà valida l'identità del soggetto solo se è presente negli archivi degli assistiti sanitari lombardi. In caso di esito negativo (es. l'utente non verrà riconosciuto se il medico di famiglia è del servizio sanitario della regione Piemonte) è necessario utilizzare uno degli altri due metodi di validazione a sistema.

### <span id="page-14-0"></span>**3.1.2 Validazione tramite l'invio del documento d'identità non firmato digitalmente**

<span id="page-14-1"></span>![](_page_14_Picture_62.jpeg)

#### <span id="page-14-2"></span>**Figura 19 Validazione in corso**

## <span id="page-15-0"></span>**3.2 Autenticazione Nuovo Utente tramite Carta Nazionale dei Servizi CNS**

Per accedere al sistema utilizzando la modalità **CARTA NAZIONALE DEI SERVIZI** è necessario essere in possesso:

- della Tessera Sanitaria Carta Nazionale dei Servizi;
- del codice PIN (Personal Identification Number) della tua CNS;
- di un lettore di smart card;
- del software necessario al funzionamento (disponibile per Windows, Mac OS, Linux)

![](_page_15_Picture_9.jpeg)

#### **Figura 20 Autenticazione con USERNAME E PASSWORD**

<span id="page-15-1"></span>![](_page_15_Picture_11.jpeg)

![](_page_15_Picture_12.jpeg)

#### <span id="page-15-2"></span>**Figura 21 Accesso tramite smart card**

Inserire la tessera nel lettore di smart card e cliccare su "**ACCESSO TRAMITE SMART CARD"**  ACCESSO TRAMITE SMARTCARD per registrarsi nel sistema di autenticazione dei servizi on-line di Regione Lombardia (IdPC).

Il sistema richiede la selezione del certificato digitale, selezionarlo cliccare su "OK".

![](_page_16_Picture_85.jpeg)

#### **Figura 22 Selezione del certificato**

<span id="page-16-0"></span>Digitare il PIN della tessera e cliccare nuovamente su "**OK**".

![](_page_16_Picture_86.jpeg)

#### **Figura 23 Inserimento PIN**

<span id="page-16-1"></span>A questo punto il sistema apre a pagina di autenticazione riportando in automatico tutti i dati acquisiti dalla tessera sanitaria.

Inserire le informazioni mancanti cliccare su OK.

Il sistema visualizza la pagina di autorizzazione, dove sarà necessario inserire l'indirizzo della propria casella email.

<span id="page-17-1"></span>proseguire.

<span id="page-17-0"></span>![](_page_17_Picture_86.jpeg)

<span id="page-17-2"></span>![](_page_17_Picture_87.jpeg)

#### **Figura 26 Inserisci recapiti telefonici**

T.

Il sistema visualizza la pagina Completamento registrazione utente.

![](_page_18_Picture_59.jpeg)

#### **Figura 27 Completamento registrazione utente**

<span id="page-18-0"></span>Inserire la Username ed eventualmente e il numero di cellulare, autorizzare il trattamento dei dati personali spuntando la voce corrispondente per abilitare il bottone "**VALIDA**".

A questo punto la procedura di validazione è completa ed il sistema apre l'home page personale di Bandi online.

### <span id="page-19-0"></span>**3.3 Autenticazione Nuovo Utente tramite Identità Digitale SPID**

LA TUA IDENTITA' DIGITALE "PASSWORD

Per accedere al sistema utilizzando la modalità UNICA" e necessario essere in possesso della

propria identità digitale rilasciata da soggetti accreditati da AgID (Agenzia per l'Italia Digitale), che verificano l'identità degli utenti e forniscono le credenziali.

![](_page_19_Picture_6.jpeg)

**Figura 28 Autenticazione con SPID**

<span id="page-19-1"></span>![](_page_19_Picture_8.jpeg)

accedere al servizio di autenticazione e accesso dedicato a Spid.

![](_page_19_Picture_116.jpeg)

<span id="page-19-2"></span>**Figura 29 Selezione agenzia che ha rilasciato l'identità digitale**

A titolo di esempio viene selezionato l'operatore *Poste ID*. Le modalità di accesso e autenticazione illustrate di seguito sono le medesime per tutti i soggetti rilasciatori di identità Digitale proposti.

### sp:d **Poste ID** NOME UTENTE Richiesta di accesso da RegioneLombardia **PASSWORD** Accedi a RegioneLombardia con le tue credenziali PostelD. Il Fornitore di Servizi stabilisce il livello di sicurezza Hai dimenticato la password? delle credenziali SPID in funzione del servizio o dei dati ai quali si vuole accedere. **A** ENTRA CON SPID ANNULLA ©2016 Poste Italiane - Partita iva : 01114601006

#### **Figura 30 Accesso tramite SPID -1**

<span id="page-20-0"></span>Digitare le proprie credenziali SPID e selezionare **et al SE ENTRA CON SPID**. Il sistema di accessso SPID invierà la One Time Paswoword , via sms, mail, etc (in base alle procedura di accesso dell'agenzia che ha rilasciato l'identità digitale), da inserire nella pagina che si apre.

sp:d Poste ID NUOVO Richiesta di accesso da RegioneLombardia **OTP (ONE TIME PASSWORD)** Accedi a RegioneLombardia con le tue credenziali PostelD scegliendo il livello di sicurezza proposto. Il Fornitore di Servizi stabilisce il livello di sicurezza delle credenziali SPID in funzione del servizio o dei **PROSEGUI** ANNULLA dati ai quali si vuole accedere.

@2016 Poste Italiane - Partita iva : 01114601006.

#### <span id="page-20-1"></span>**Figura 31 Inserimento One Time Password inviata**

![](_page_21_Picture_60.jpeg)

©2016 Poste Italiane - Partita iva : 01114601006.

**Figura 32 Accesso tramite SPID -2**

<span id="page-21-0"></span>Il sistema riporta il riepilogo dei dati dell'utente. Se i dati riportati sono corretti cliccare su **per accedere** a Siage.

Nel caso di primo accesso il sistema riporta alla pagina Completamento registrazione utente.

![](_page_22_Picture_48.jpeg)

#### **Figura 33 Completamento registrazione utente**

<span id="page-22-0"></span>Inserire la Username ed eventualmente e il numero di cellulare, autorizzare il trattamento dei dati personali spuntando la voce corrispondente per abilitare il bottone "**VALIDA**".

A questo punto la procedura di validazione è completa ed il sistema apre l'home page personale di Bandi online.